Liebe Eltern, liebe Schüler,

seit Mitte September werden alle Klassen schrittweise in

unsere digitale Lernplattform LOGINEO NRW LMS eingeführt. Das System wird vom Land NRW zur Verfü-

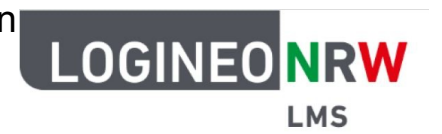

gung gestellt und erfüllt alle Auflagen zum Datenschutz (DSGVO). Für die Erstanmeldung finden Sie im Folgenden eine genaue Beschreibung.

Zur Anmeldung benötigen Sie einen Benutzernamen und ein Passwort. Das Passwort wird Ihnen bzw. Euch vom Klassenlehrer mitgeteilt. Es handelt sich dabei um ein Initialpasswort, d.h. dieses gilt nur für die erste Anmeldung und muss nach erfolgreicher Anmeldung direkt geändert werden. Bitte befolgen Sie folgende Schritte:

1. Gehen Sie mit einem Browser Ihrer Wahl (Firefox, Chrome, Safari, Edge, usw.) ins Internet und rufen Sie unsere Homepage der Schule auf, indem Sie die Internetadresse *hvrswipp.de* ganz oben in der Adresszeile eingeben und mit [ENTER] bestätigen.

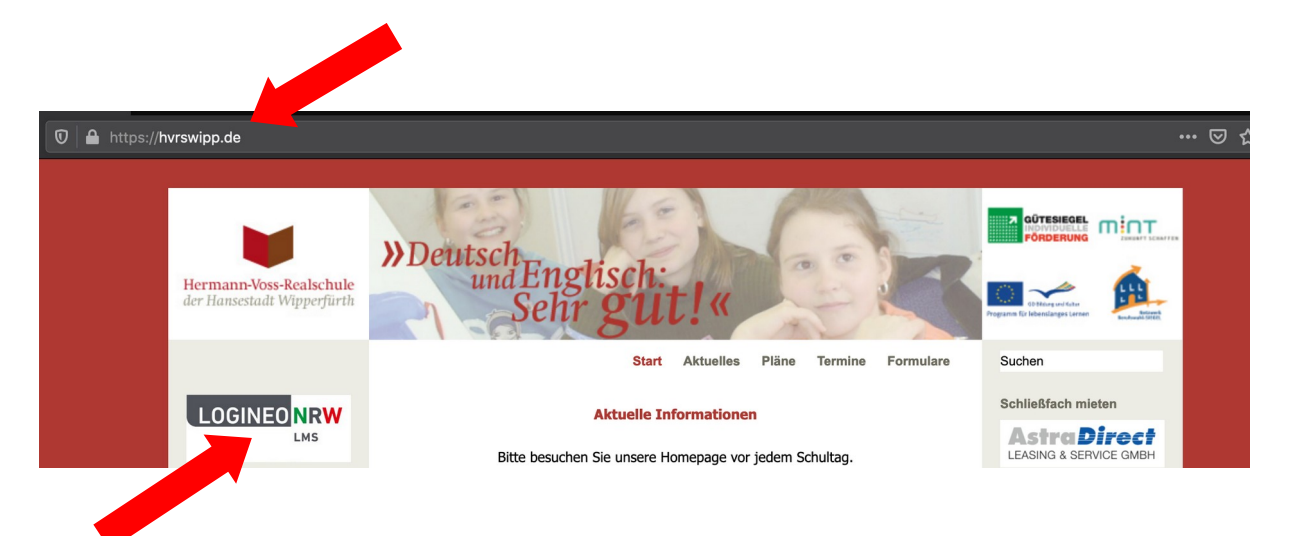

Zur Lernplattform kommen Sie durch Klick auf das Logo von LOGINEO NRW LMS.

2. Im Folgenden gehe ich von zwei fiktiven Schülern "Stefanie Wurm" und "*Max Julian Mustermann*" aus. Die Schüler wurden so an unserer Schule angemeldet und beide sind in der *Testklasse*.

Im Browser erscheint jetzt das Anmeldefenster von LOGINEO NRW LMS.

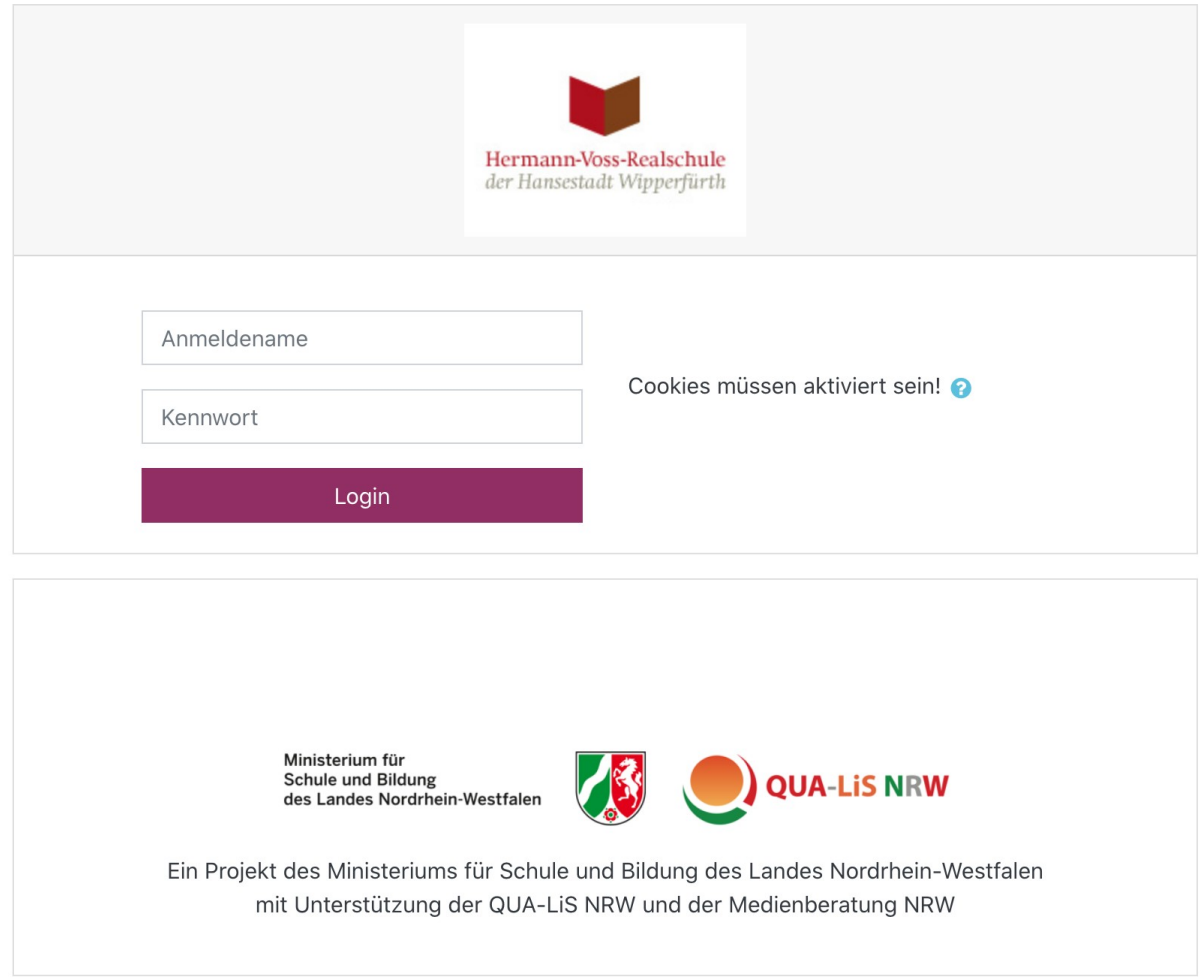

Als Anmeldename müssen Sie immer Vorname.Nachnamen nehmen. Bei Stefanie Wurm würde man **stefanie.wurm** eintragen. Bei zwei Vornamen müssen diese mit einem Bindestrich verbunden werden, d.h. aus Max Julian Mustermann wird *max-julian.mustermann*. Das Kennwort ist identisch mit dem Passwort, das vom Klassenlehrer mitgeteilt wurde. Anschließend auf die Schaltfläche *Login* klicken.

3. Sie befinden sich jetzt bereits auf der Lernplattform und müssen aber erst ein neues Passwort anlegen.

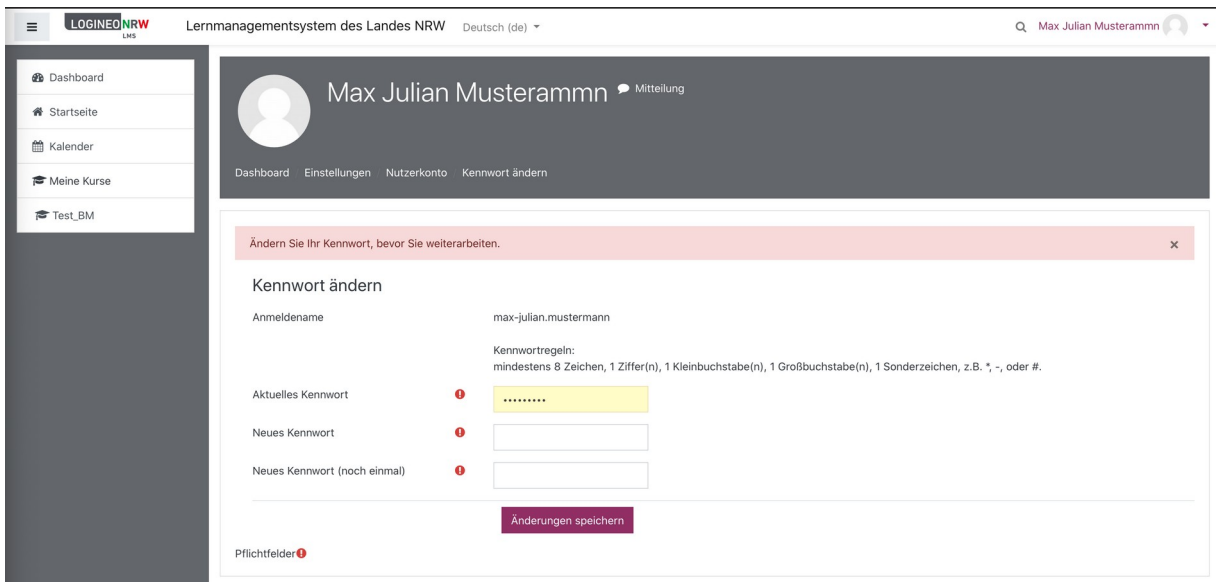

Das aktuelle Kennwort (Passwort vom Klassenlehrer!) muss jetzt noch-

mal in das Feld "Aktuelles Kennwort" <sup>comme</sup> eingegeben werden.

Für die folgenden Felder muss man sich ein neues Kennwort überlegen, das folgende Bedingungen erfüllt:

- mindestens 8 Zeichen
- mind. 1 Ziffer
- mind. 1 Kleinbuchstabe
- mind. 1 Großbuchstabe
- mind. 1 Sonderzeichen (bitte nur **.** oder , verwenden!!!)

Es sind auch andere Sonderzeichen, außer Punkt oder Komma möglich, aber die Erfahrung zeigt, dass es oft Problem mit diesen auf Smartphones oder Tablets gibt. Daher bitten wir um Beachtung dieser Empfehlung.

Nach zweimaliger Eingabe des neuen Kennworts und Klick auf

Änderungen speichern

Bei erfolgreicher Änderung erscheint die Meldung:

Kennwort wurde geändert

Weiter

Auf "Weiter " klicken.

Zum Seitenanfang ▲

## 4. In der Folge erscheinen die Nutzungsbedingungen

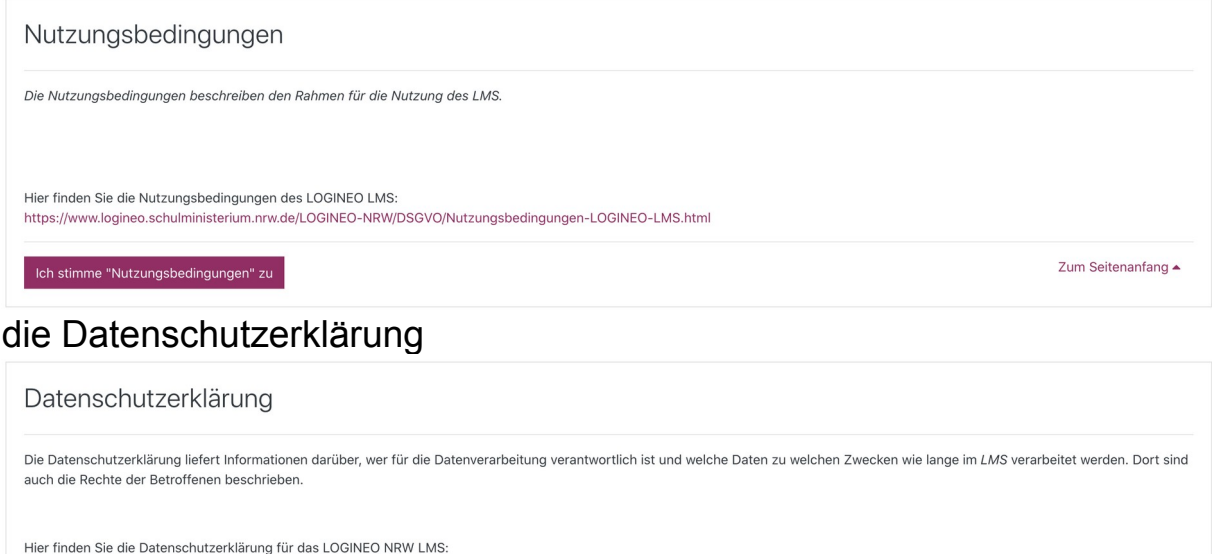

https://www.logineo.schulministerium.nrw.de/LOGINEO-NRW/DSGVO/Datenschutzerklaerung-LOGINEO-LMS.html

## die Einwilligung in die Verarbeitung freiwillig bereitgestellter Daten

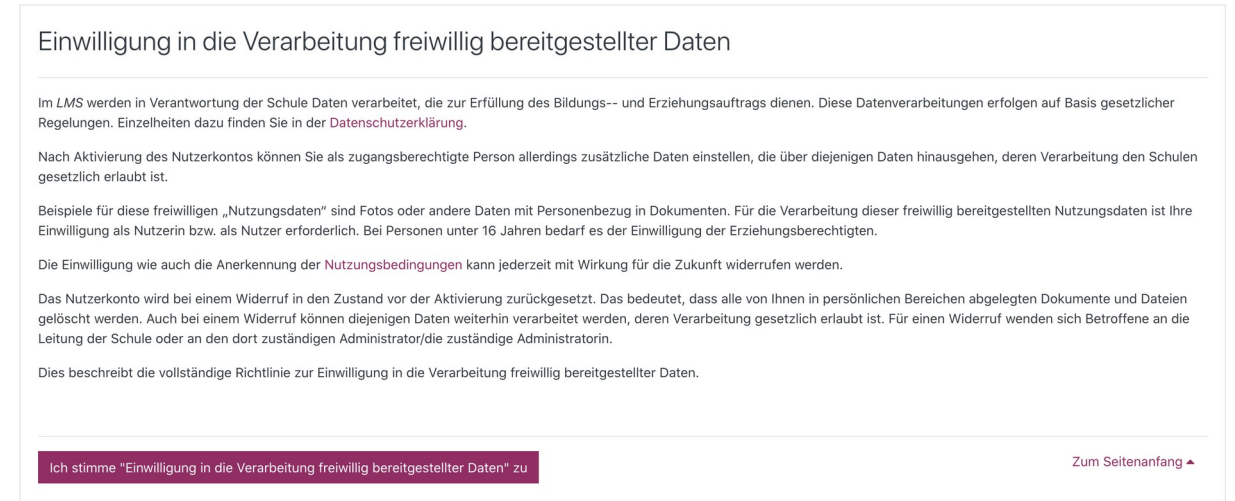

die Sie bitte lesen und dann anschließend zustimmen, so dass die Nutzung für den Präsenz-und Fernunterricht ermöglicht wird.

5. Sie sehen jetzt das sogenannte "Dashboard" (=Schreibtisch). Links befindet sich das Seitenmenü und in der Mitte der Hauptbereich mit der Übersicht aller Fächer für die Logineo bisher freigeschaltet ist. Durch Klick auf eines der Fächer werden dann die Inhalte des Faches angezeigt. Zurück zum Dashboard kommen Sie bzw. Ihr von überall über das Seitenmenü und dann dem Menüpunkt Dashboard.

6. Sie verlassen die Seite über das Benutzermenü (rechts oben). Indem Sie rechts neben dem Schülernamen auf den Pfeil nach untern klicken und dann Logout wählen.

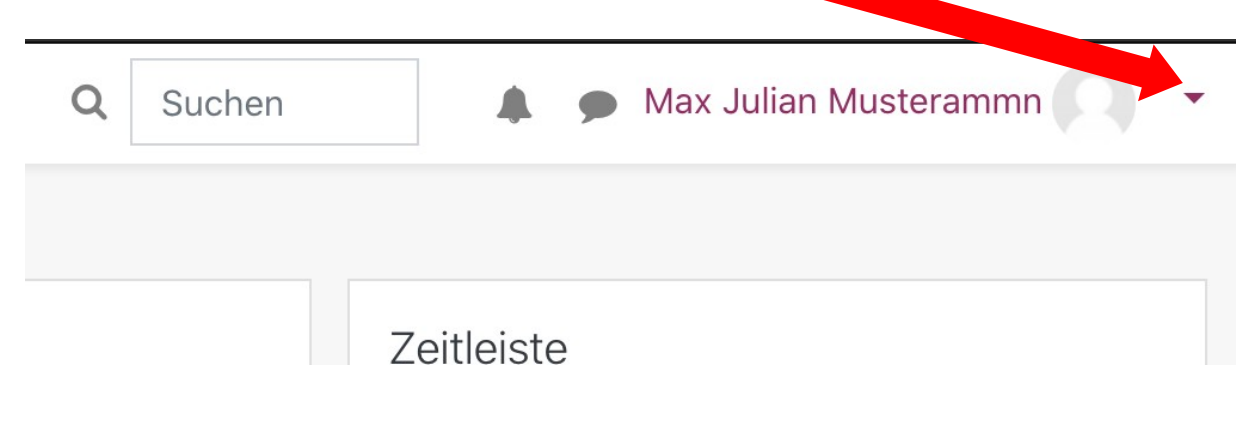

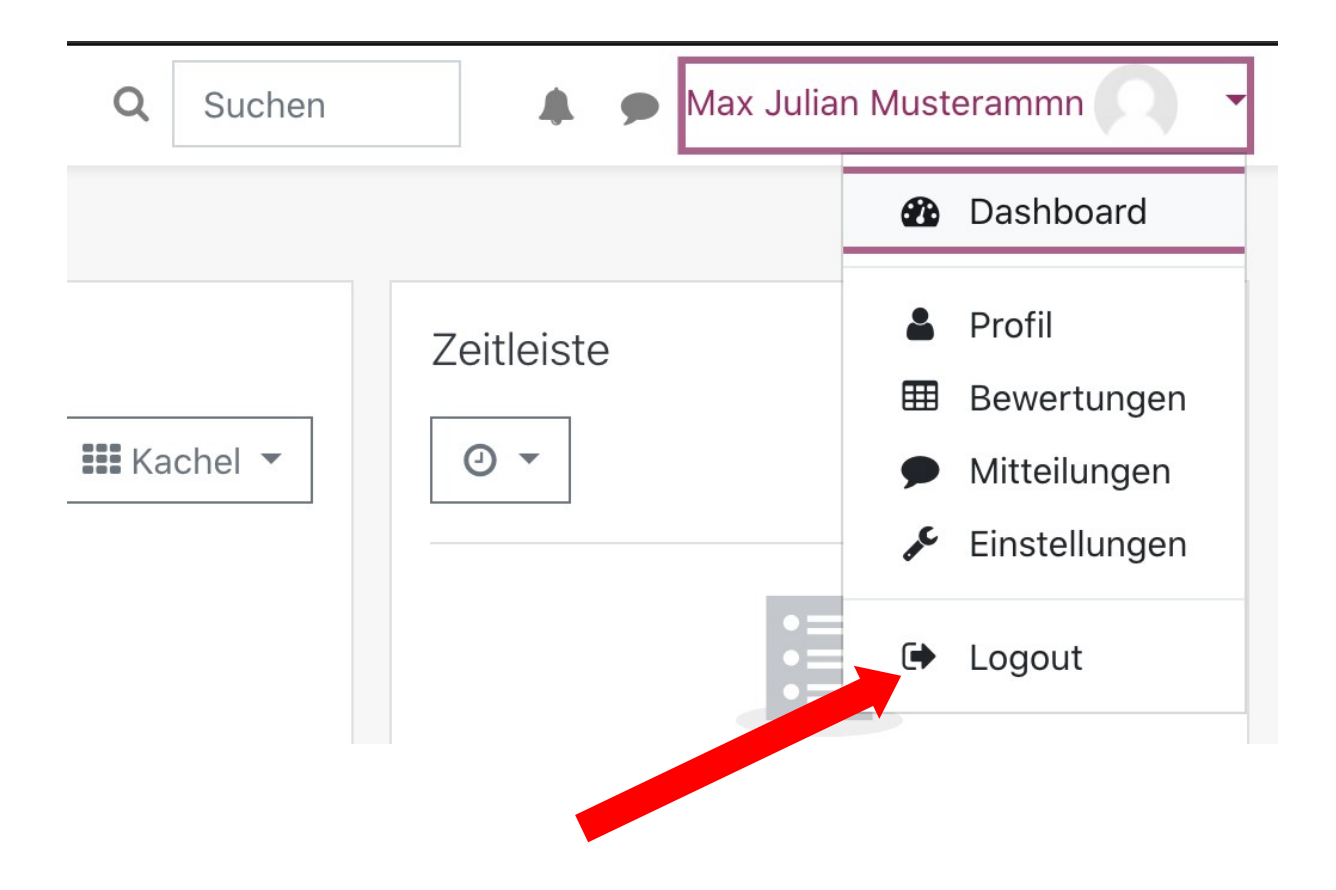